Και με τους 2 τρόπους το αποθετήριο θα παρουσιάσει τ΄αποτελέσματα σε λίστα. Επιλέγοντας το επιθυμητό αποτέλεσμα, ανοίγει η καρτέλα τεκμηρίωσης του τεκμηρίου με αναλυτικές πληροφορίες και τη δυνατότητα download του ίδιου του τεκμηρίου.

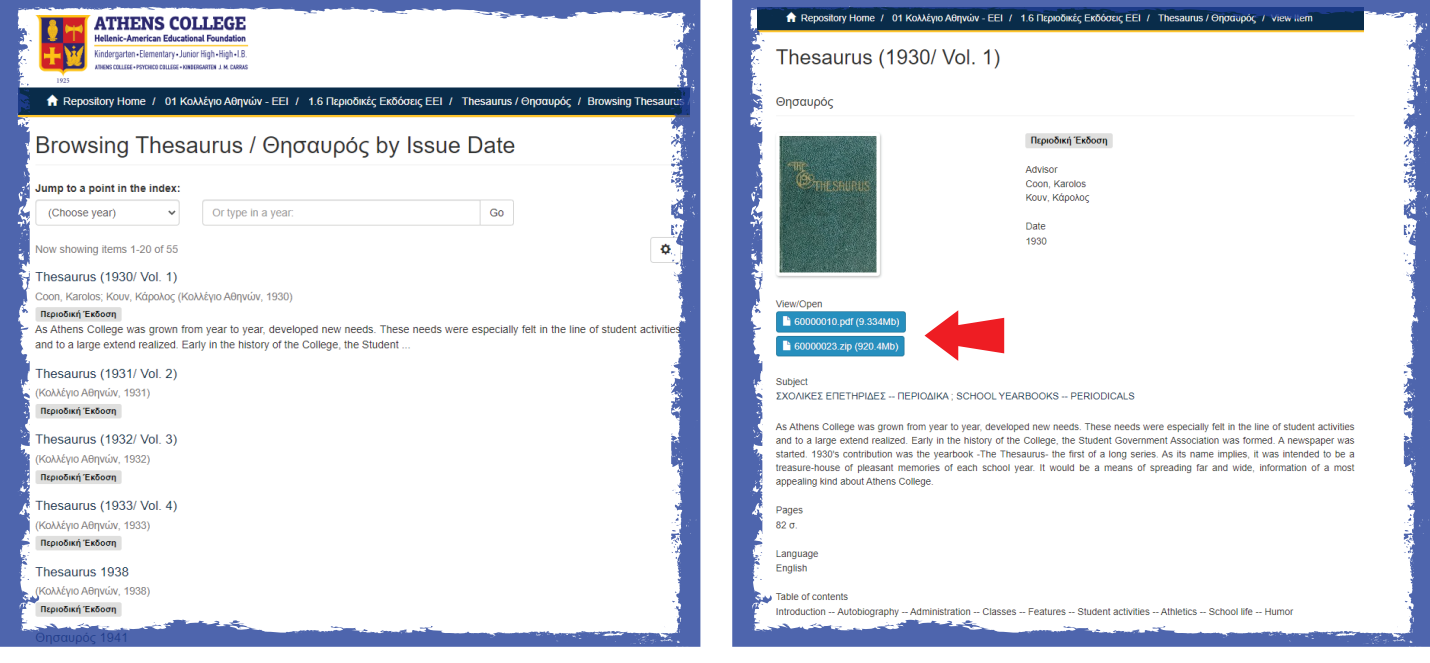

Άλλοι τρόποι πλοήγησης μέσα στο αποθετήριο από τη πλαϊνή μπάρα κατά:

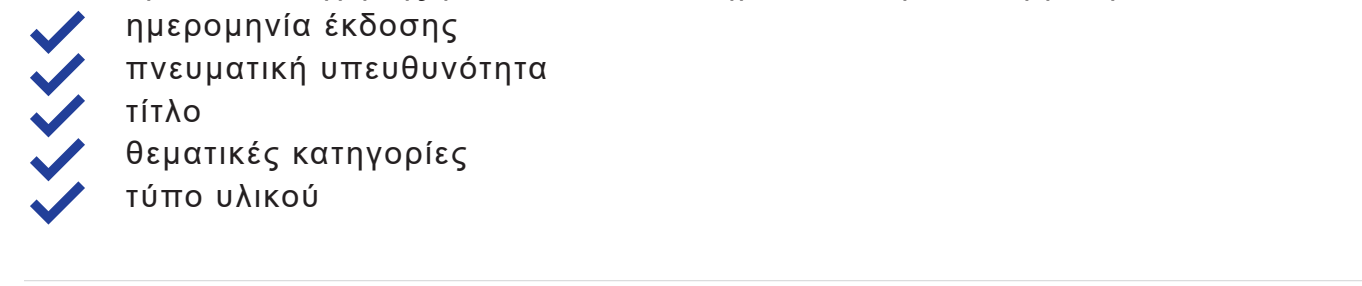

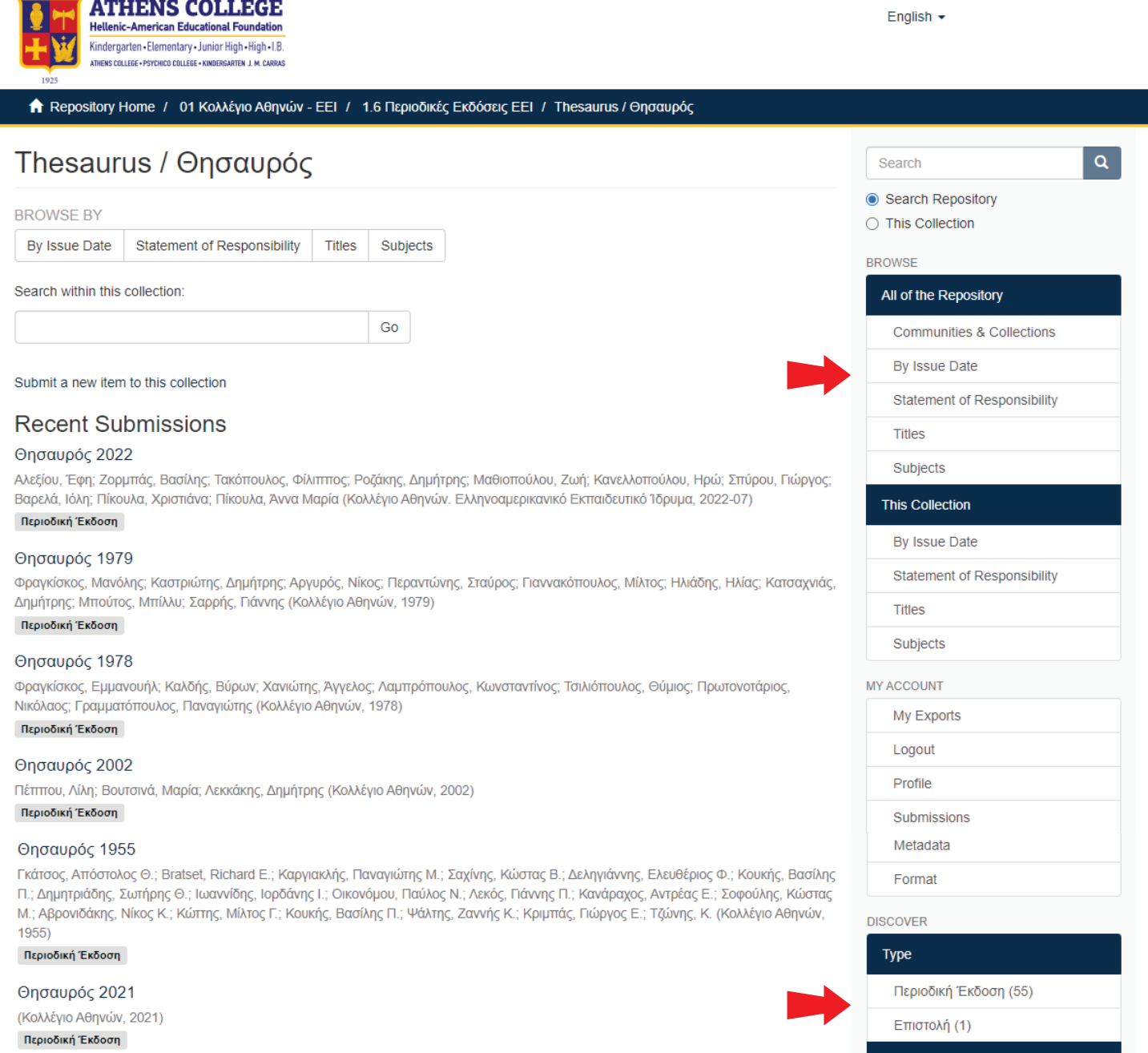

## **Οδηγίες χρήσης**

Για να εισαχθεί κανείς στο D Space θα πρέπει να κάνει login με τους κωδικούς του και να συμφωνήσει με τους όρους χρήσης του αποθετηρίου.

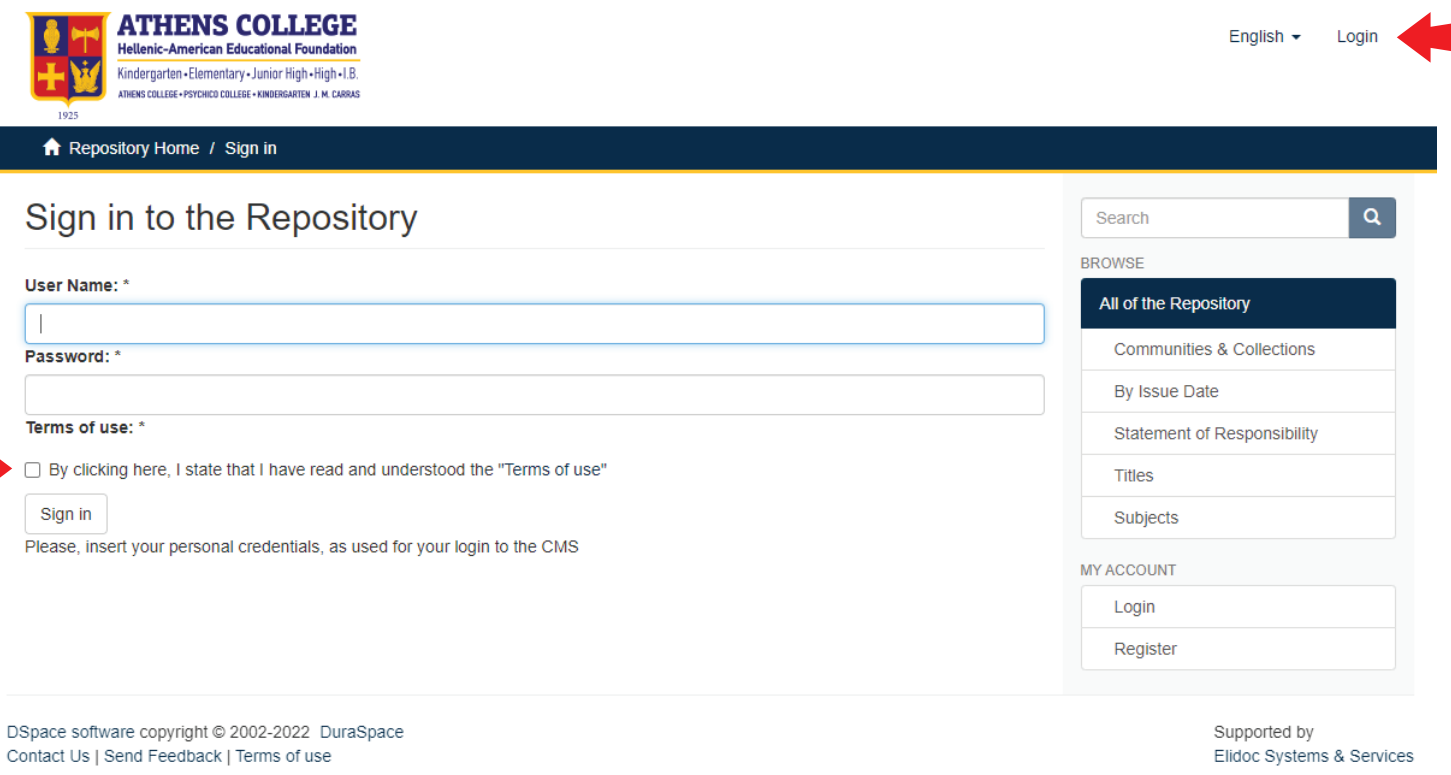

## Έπειτα η αναζήτηση στο αποθετήριο γίνεται με  $\overline{\mathbf{2}}$  τρόπους:

Με την πλοήγηση μέσω των κοινοτήτων, υποκοινοτήτων και συλλογών.

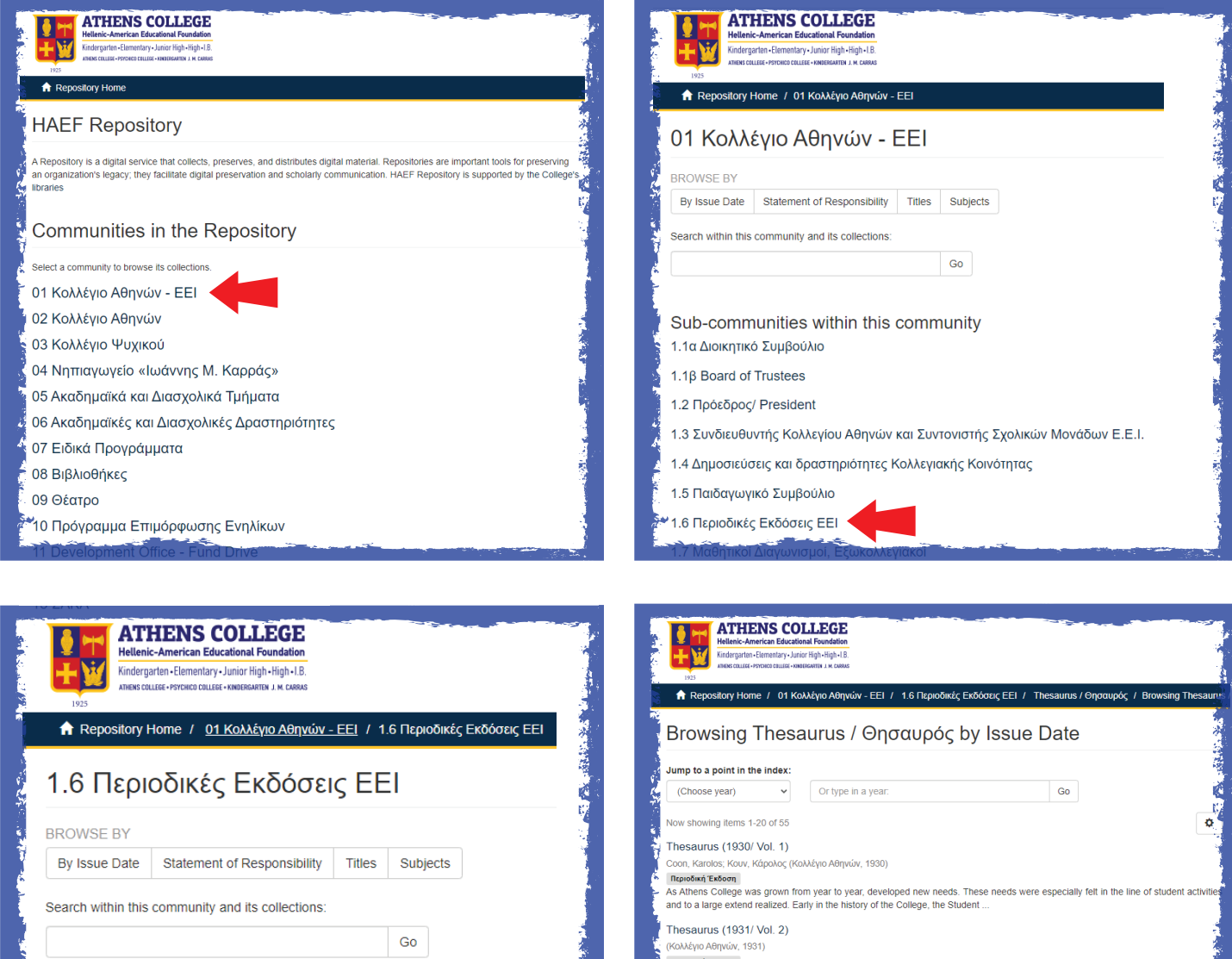

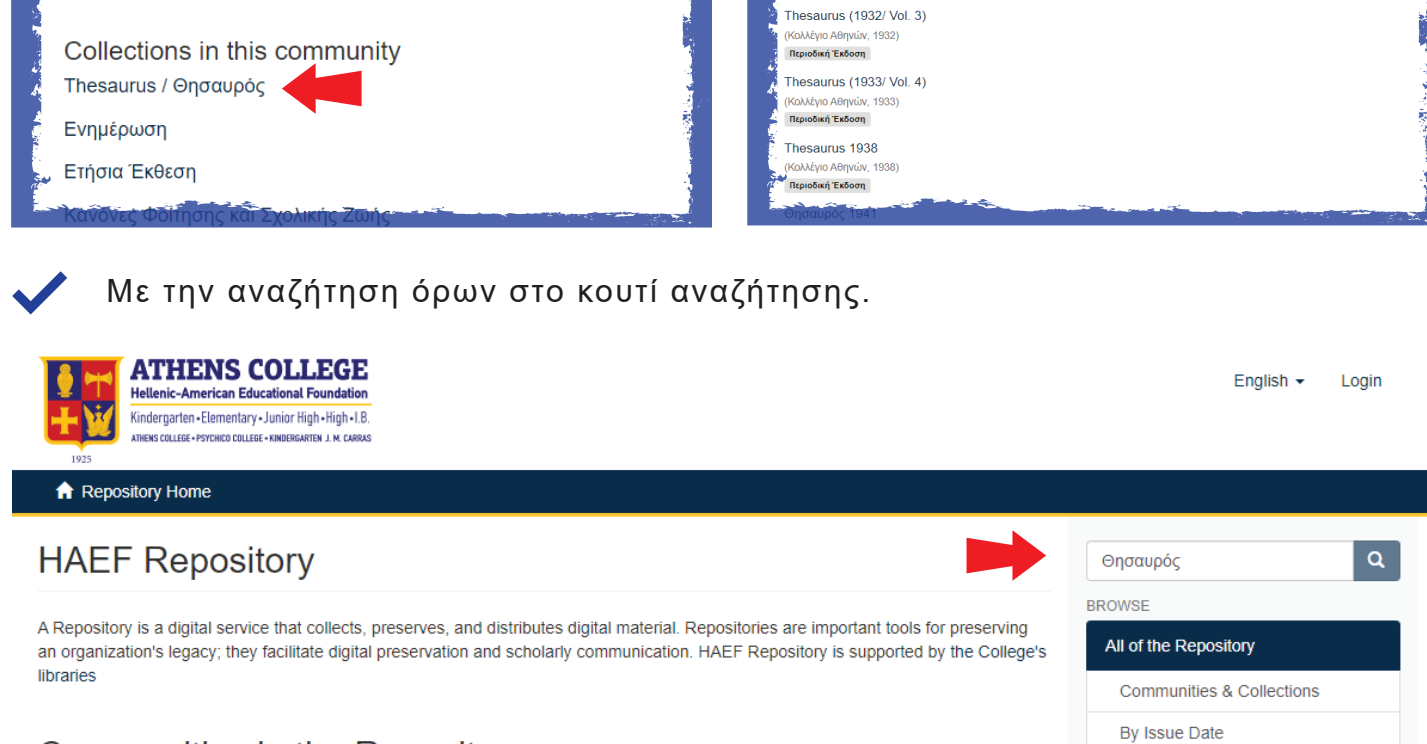

Statement of Responsibility

**Titles** Subjects

MY ACCOUNT

Login

**RSS FEEDS** 

Register

RSS 1.0

**N** RSS 2.0

Atom

## **Communities in the Repository**

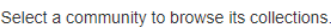

- 01 Κολλέγιο Αθηνών ΕΕΙ
- 02 Κολλέγιο Αθηνών
- 03 Κολλέγιο Ψυχικού
- 04 Νηπιαγωγείο «Ιωάννης Μ. Καρράς»
- 05 Ακαδημαϊκά και Διασχολικά Τμήματα
- 06 Ακαδημαϊκές και Διασχολικές Δραστηριότητες
- 07 Ειδικά Προγράμματα
- 08 Βιβλιοθήκες
- 09 Θέατρο
- 10 Πρόγραμμα Επιμόρφωσης Ενηλίκων
- 11 Development Office Fund Drive
- 12 Πληροφορική και Ψηφιακή Εκπαίδευση
- 13 ΣAKA